## **Ordenes de Extracción** sin Tarjeta de Débito

BANCA ELECTRÓNICA EMPRESA

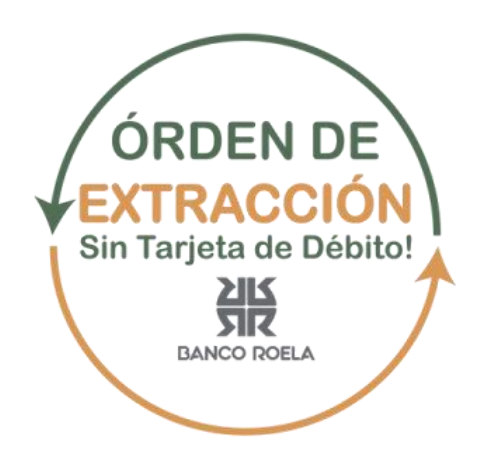

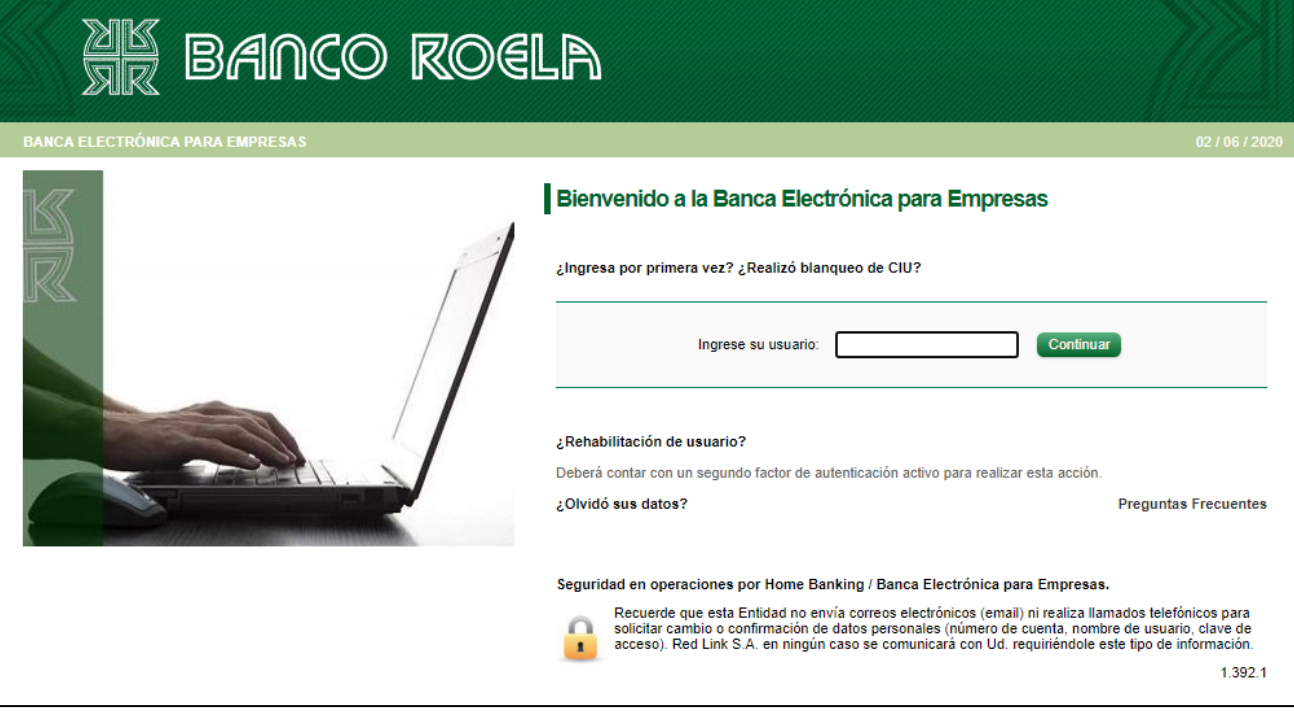

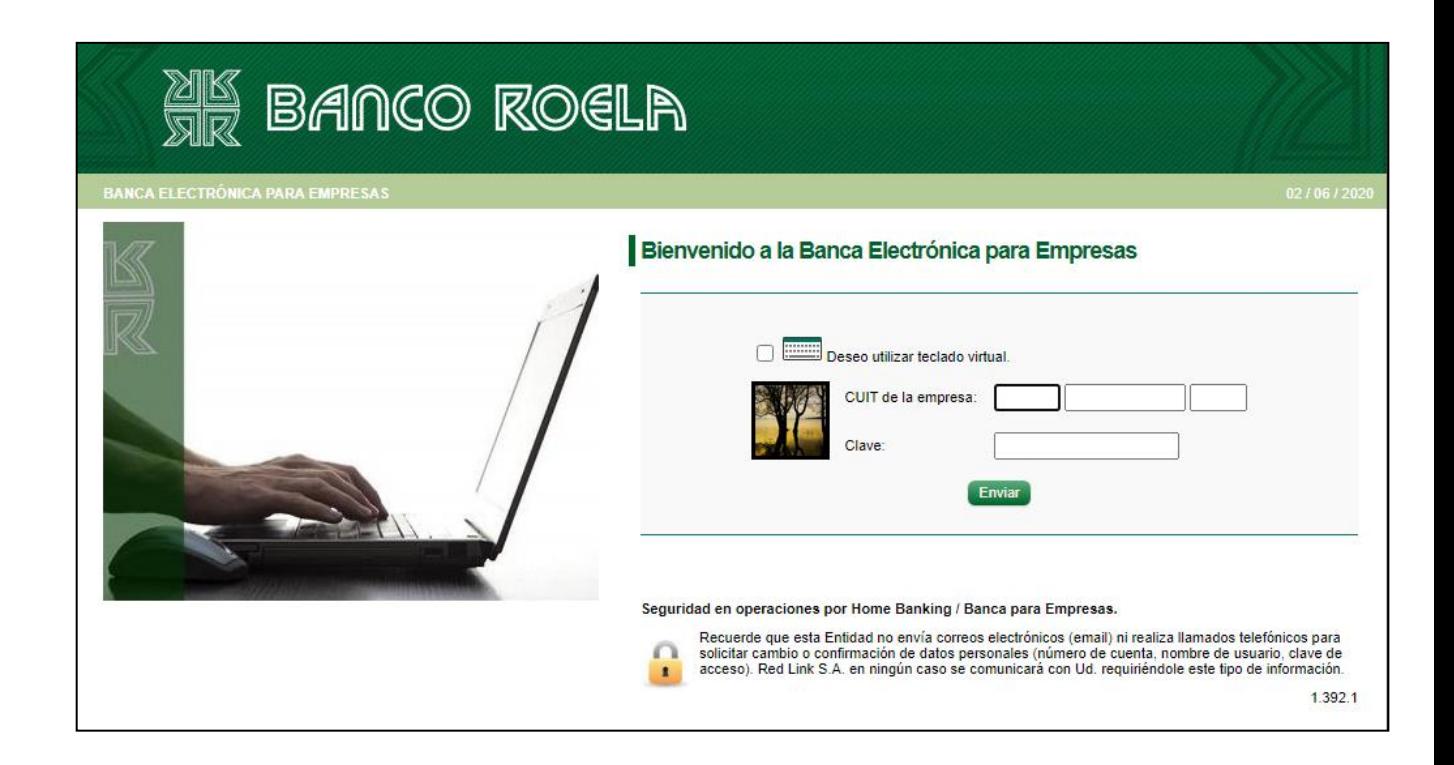

Ir a Operar > Ordenes de Extracción > Individuales (para alta de una nueva orden de extracción).

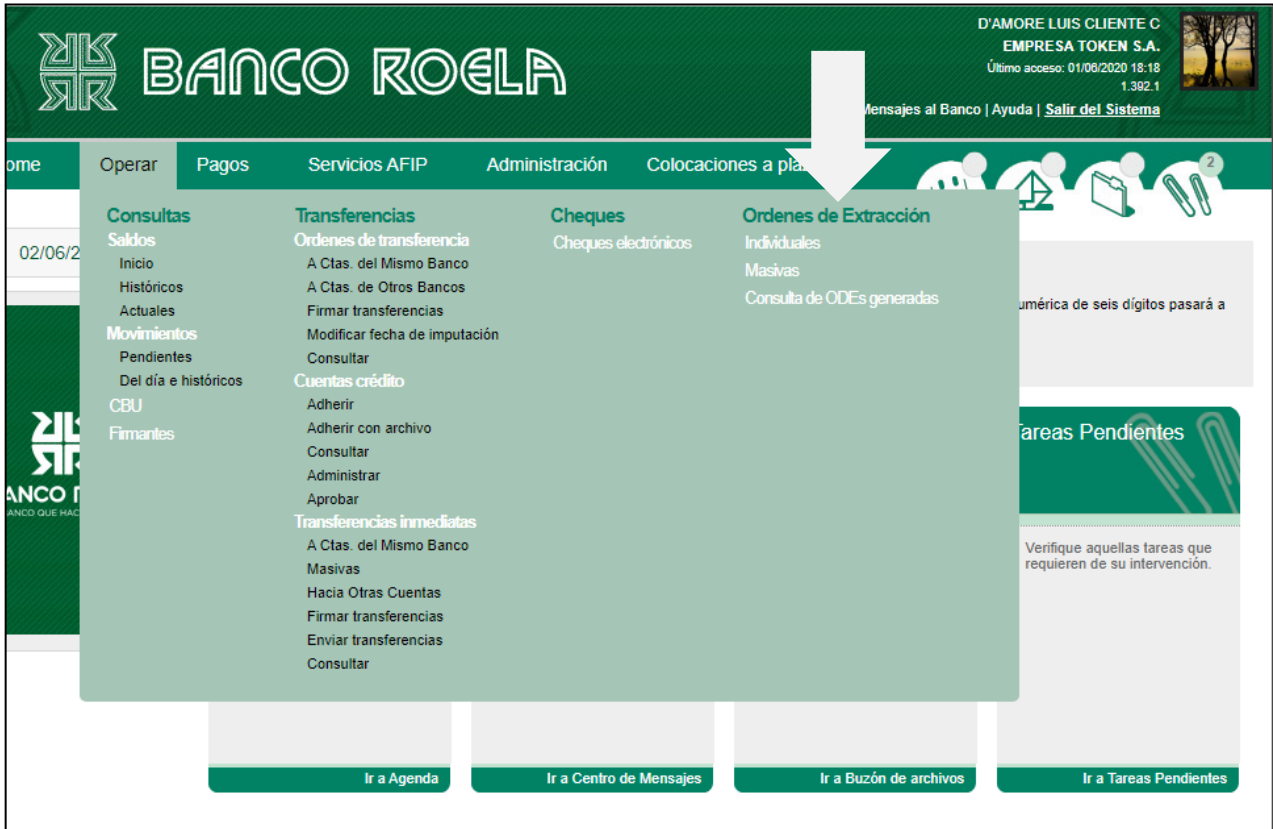

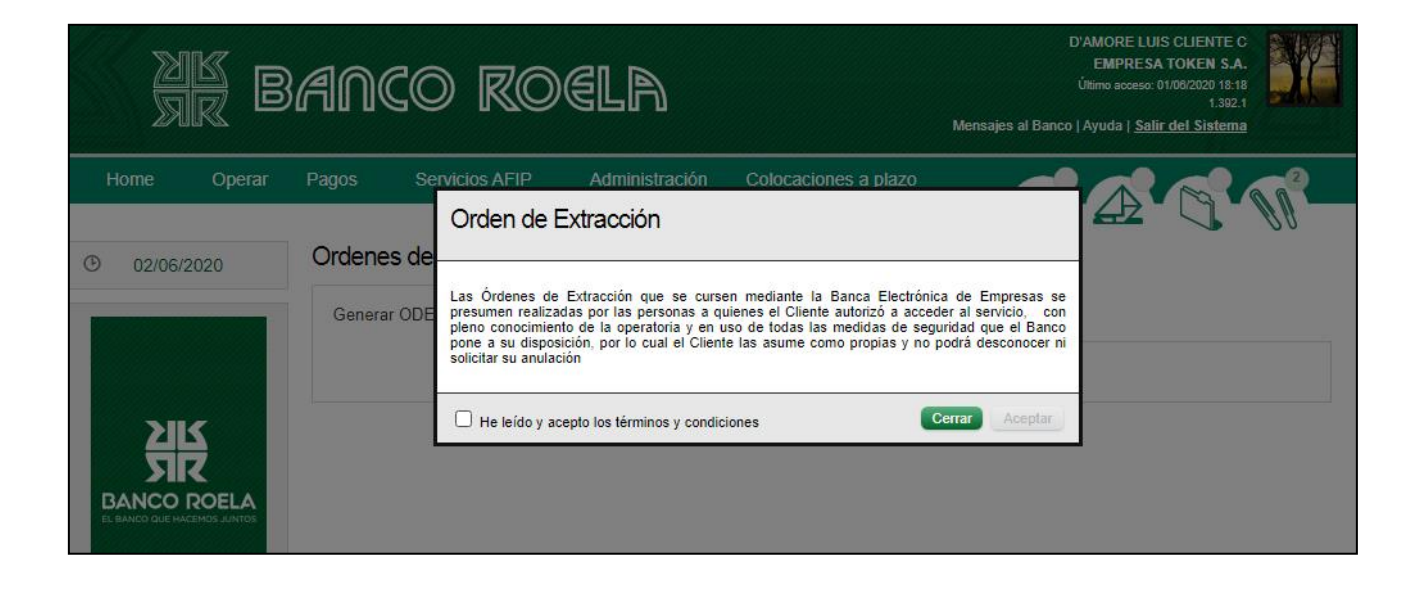

Marcar que ha leído los Términos y Condiciones y dar «Aceptar» para avanzar (detalle).

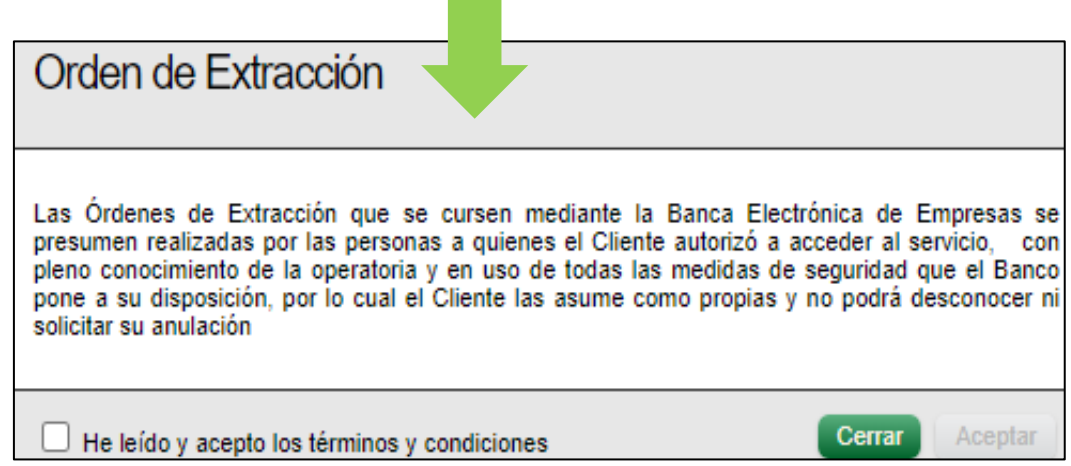

Luego seleccionar la cuenta desde donde se realizará la orden de extracción (cuenta débito) y elegir la persona habilitada.

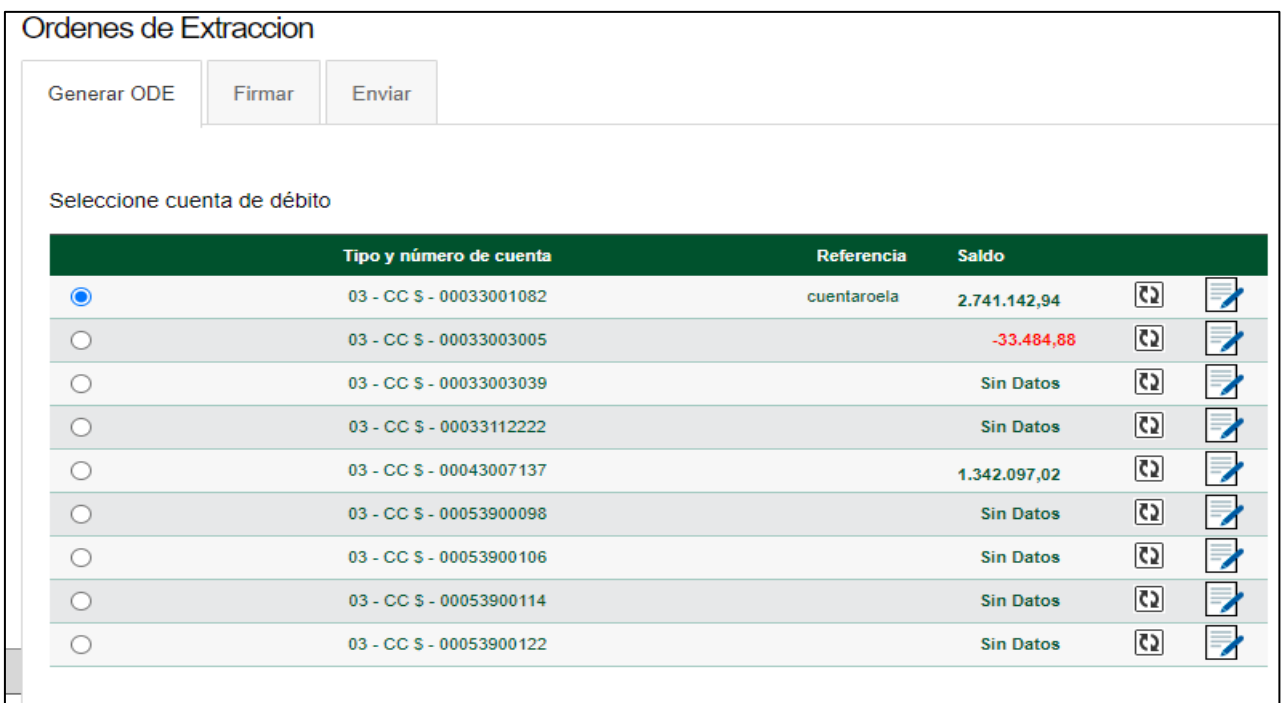

Si aún no tiene dada de alta a la persona, podrá hacerlo en el próximo paso.

Para dar de alta a la persona que realizará la extracción debe ir a ALTA DE DESTINATARIO y completar los datos que se solicitan a continuación.

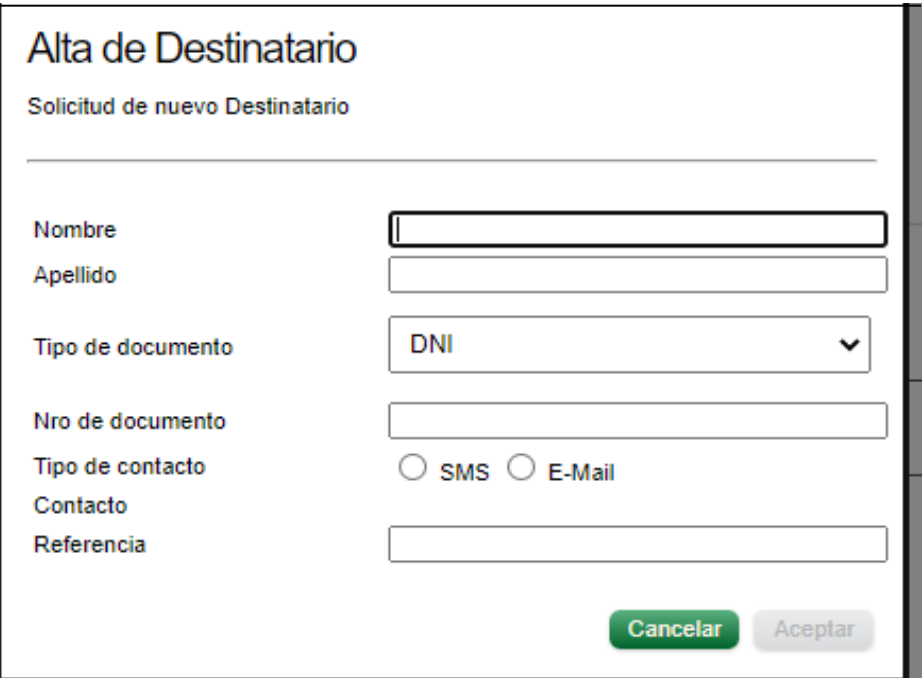

Dicha persona podrá recibir la orden de extracción vía SMS o E-Mail. De acuerdo marque una u otra opción se le habilitará el campo a completar como se visualiza a continuación.

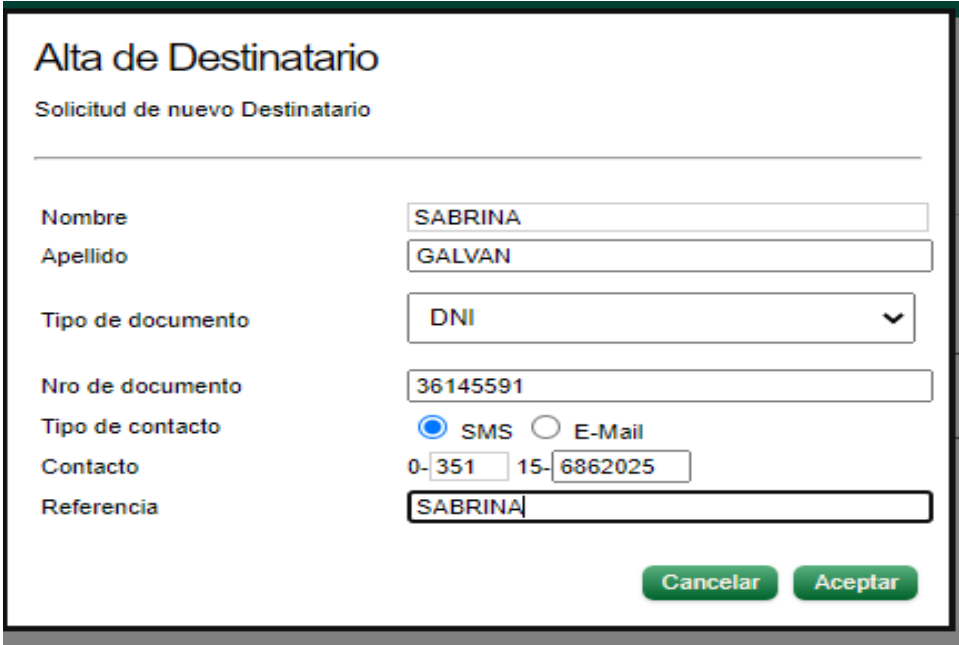

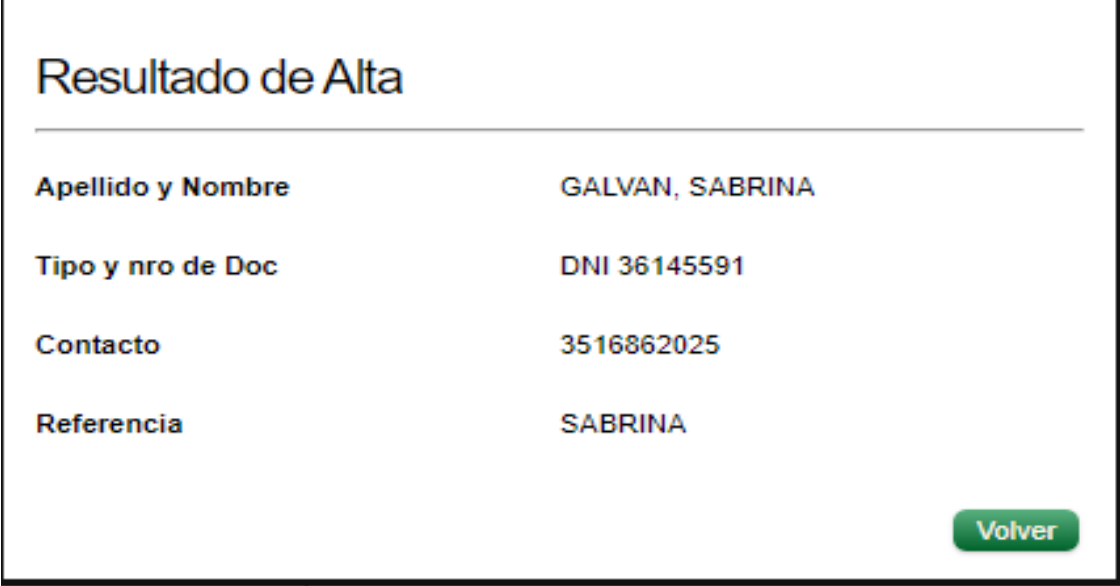

Aquí se aclara el monto y una breve descripción de la operación (Ej. ADELANTO).

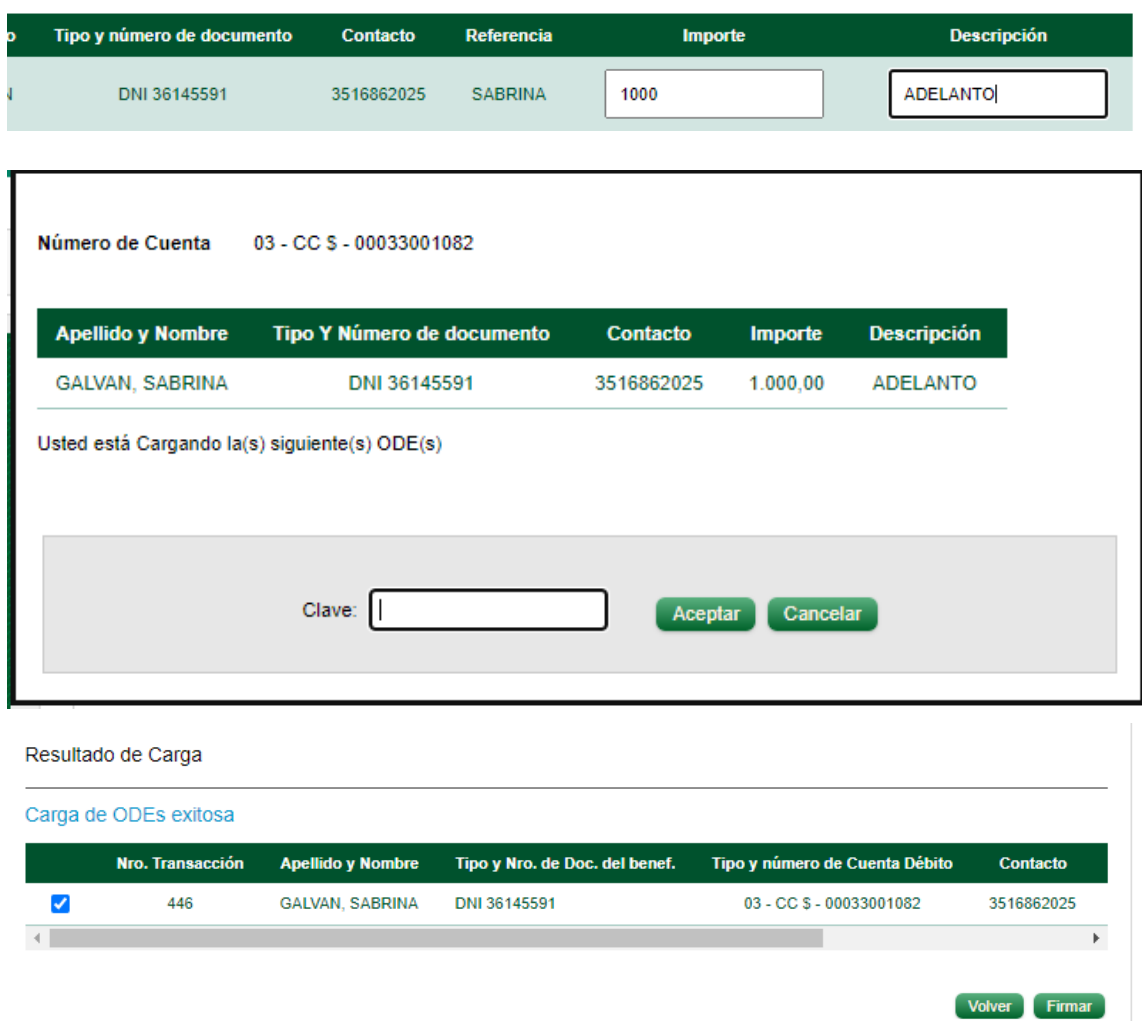

Luego deberá seguir los pasos del esquema de firmas que utiliza para realizar transferencias, donde la clave se la solicitará al «Confirmar», «Firmar» y «Enviar».

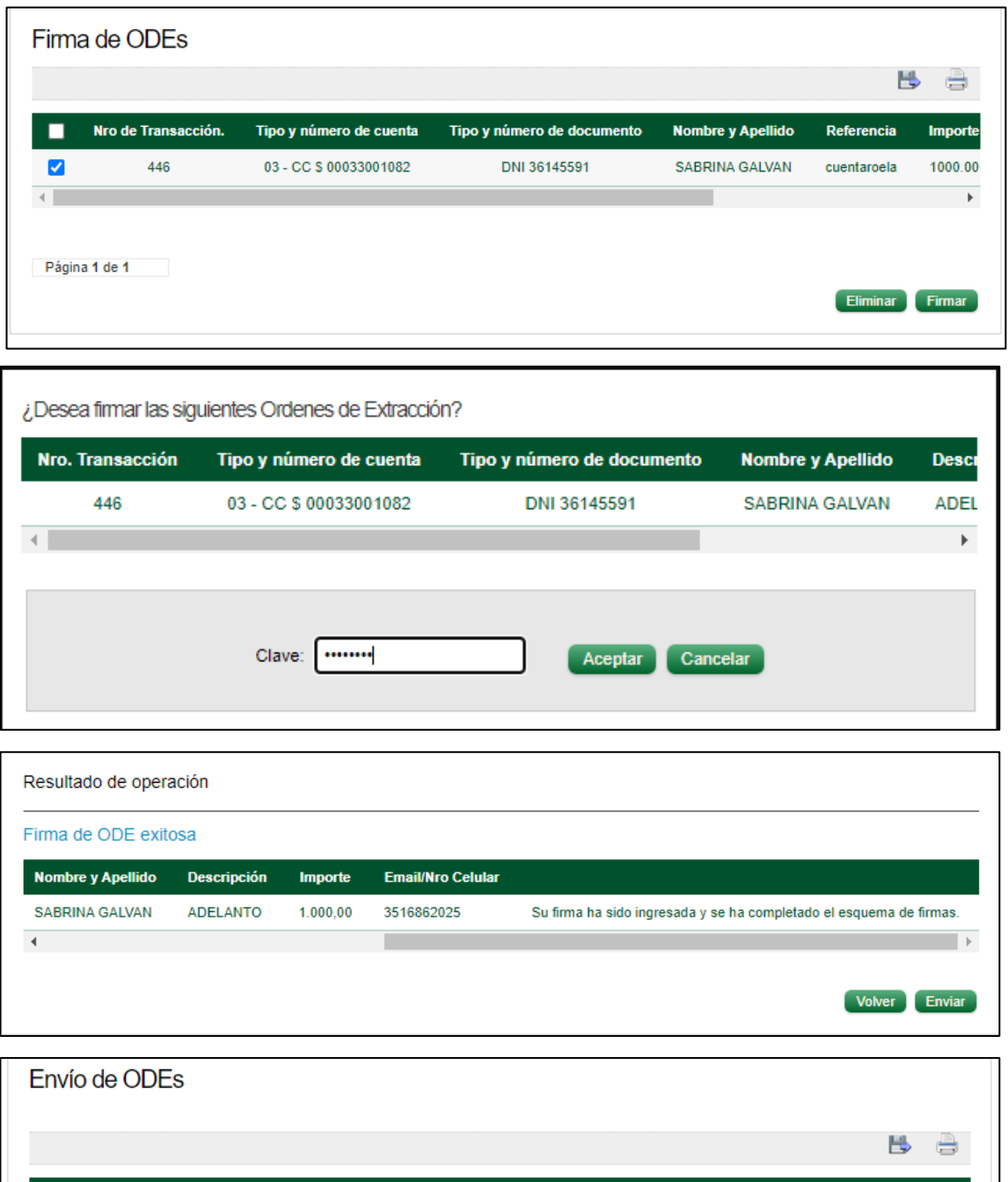

Tipo y número de documento

DNI 36145591

**Nombre y Apellido** 

SABRINA GALVAN

Referencia

cuentaroela

Eliminar Enviar

**Importe** 

1000.00

k

Nro de Transacción.

446

г

 $\blacktriangledown$ 

Página 1 de 1

Tipo y número de cuenta

03 - CC \$ 00033001082

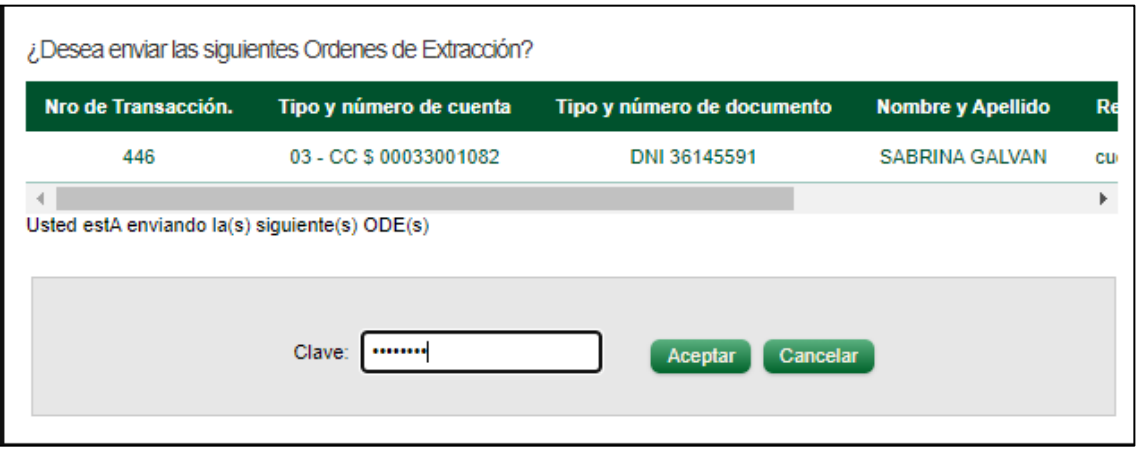

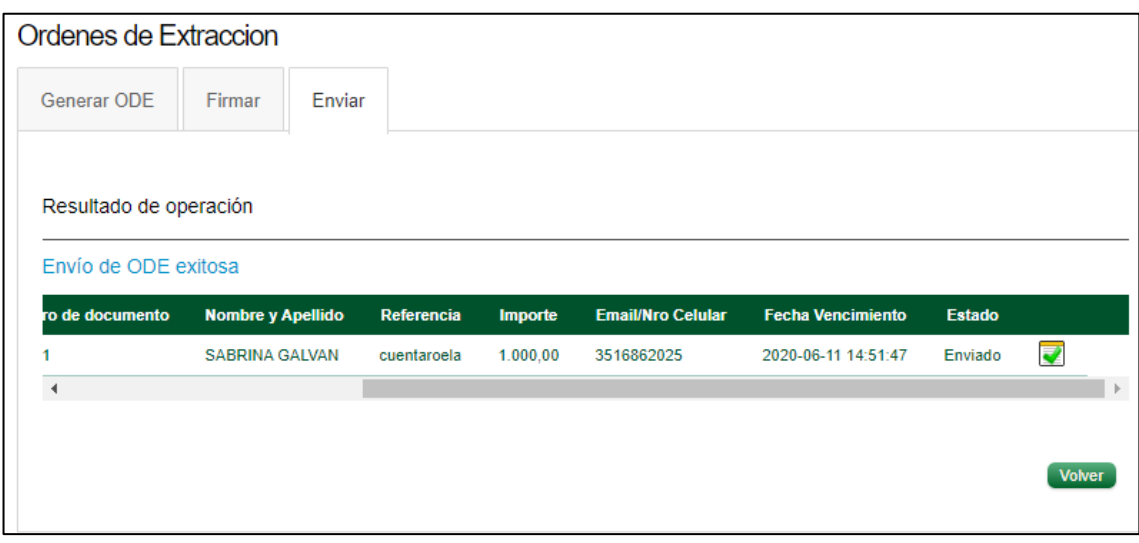

Por último, a la persona habilitada para realizar la extracción le llegará, ya sea por SMS o vía mail , de acuerdo a lo que Ud. seleccionó, un código de extracción para ir al cajero y retirar el dinero.

Vale aclarar que al momento de la extracción el cajero le solicitará DNI, el código recibido y el importe de extracción.

Los cajeros habilitados para realizar este tipo de operatoria se puede consultar en el listado de cajeros en la **App de LINK CELULAR**, opción: Cajeros cercanos o bien desde la web <http://www.cajeropuntoefectivo.com.ar/>

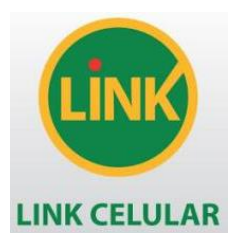

Indicaciones a seguir en el CAJERO AUTOMÁTICO para el retiro de efectivo.

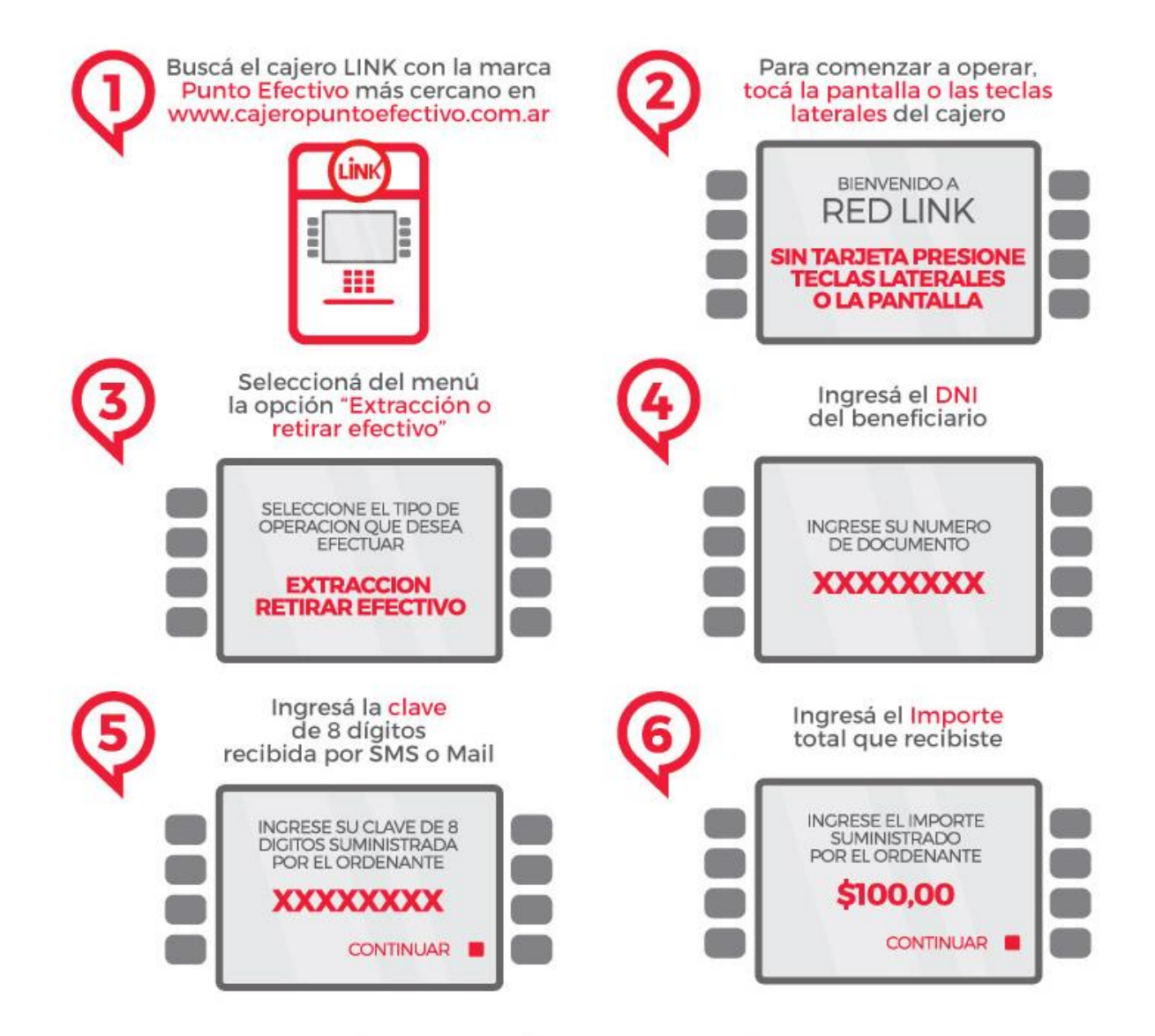

## Listo! Retirá el efectivo!